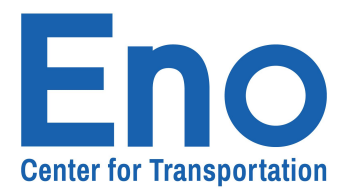

## **Logging In & Learning Your Landing Page**

Greetings! Welcome to Eno's new member portal, Rhythm. In this video, you'll learn how to log in and navigate Eno's new Member Portal, designed t0 make your Eno experience more seamless. Please note, even if you already had an Eno account, you MUST create a new account and password to access the new member Portal. So let's dive in!

First, visit **<https://members.enotrans.org/welcome>** or click on the link you received in your email. You'll be greeted by the login page.

Click on "Sign Up" in the lower left corner.

# **Welcome to the NEW Eno Alumni Portal!**

Please read the instructions on the right before clicking the Sign Up button.

Everyone must first sign up to connect to the new member portal. If you are currently a member, your previous user name and password will no longer work.

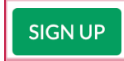

Already signed up for a new account? Go straight to the login page at members.enotrans.org. Be sure to bookmark it!

#### **NOTICE ANYTHING DIFFERENT?**

We've made a few updates to improve your Eno experience!

#### **STEP 1 - SIGN UP:**

On the "Sign Up" tab, enter the email address and password you'd like to use.

If using a different email address than is on your current account, no problem! We'll go through some steps to verify it's you.

#### **STEP 2 - UPDATE YOUR PROFILE:**

Take a few moments to update your profile with your current information so we can best serve you!

New user? Follow the steps above to create a new account.

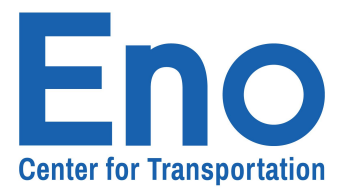

If you're logging in for the first time with a new or preexisting account, please select "**Set Up New Account**."

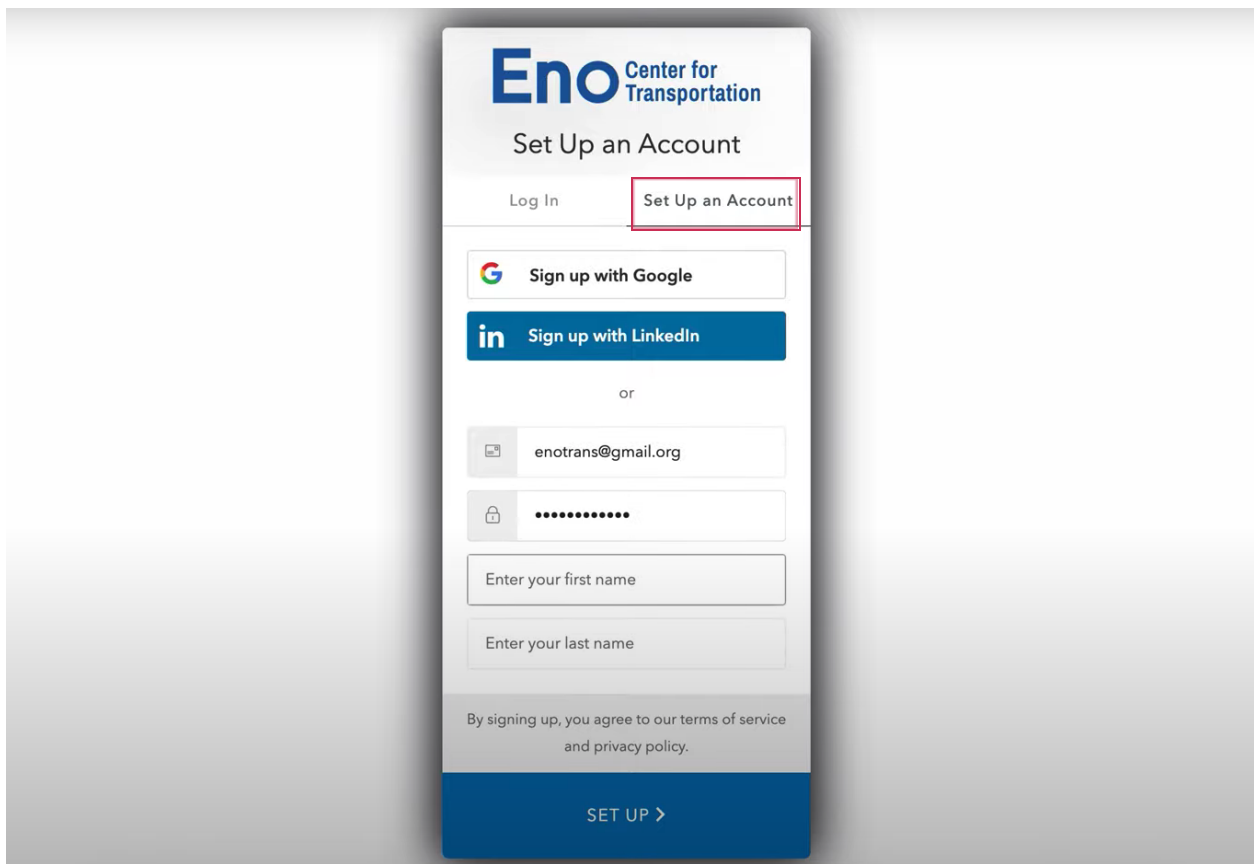

Enter your **ETW-associated email, your new password, along with your first and last name.** Then click **"Set Up."**

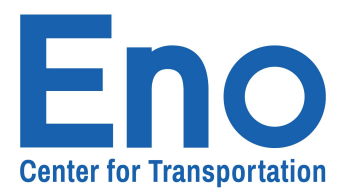

#### **WELCOME!**

We tried to find an individual in our database with your email address, but we couldn't. Sometimes people are in our system under an email from a former employer, or another personal account... so before we create a new account for you, we'd like to make sure you're not already in our database.

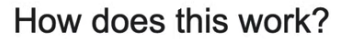

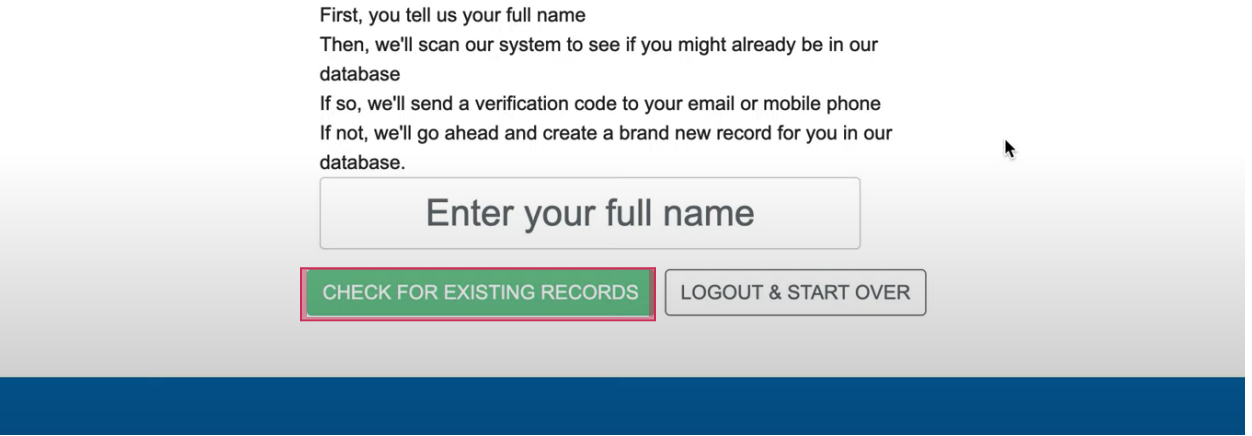

Our system will automatically detect whether you have a preexisting account. To verify the information, enter your full name associated with your ETW account. Then click "**Check for Existing Records.**"

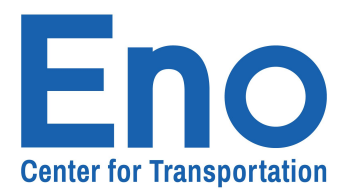

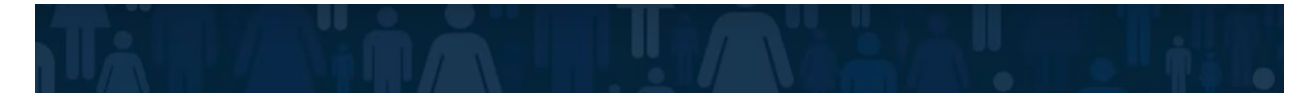

### ANY OF THESE LOOK FAMILIAR?

Below is a list of the individual records we think might belong to you. Select the first record that looks like it is yours. If no records appear to belong to you, select None of the Above.

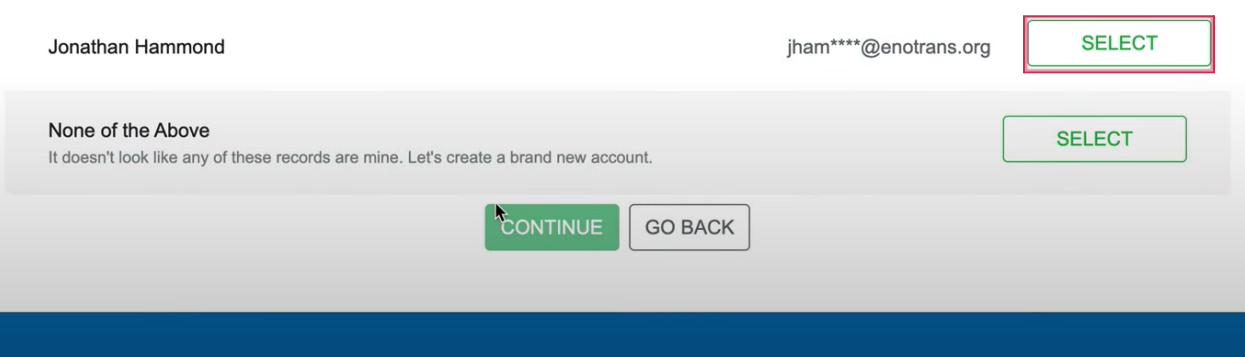

If our system detects your preexisting account, you will find it listed in the space above. Once you have identified your account, click **"Select."** Otherwise, click **"Select"** in the "**None of the Above"** row. Once you have selected either option, click **"Continue."**

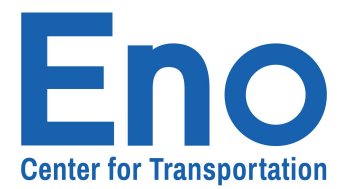

Next, you'll be asked to verify your identity. Select one of the two options below and click **"Send Verification."**

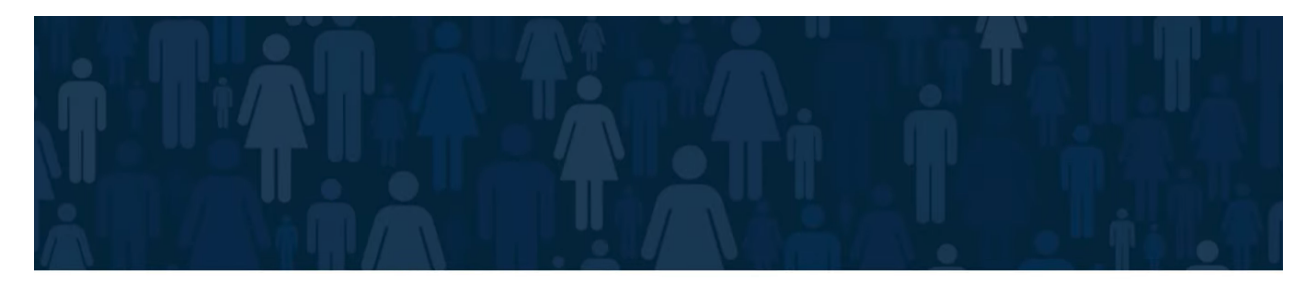

## LET'S VERIFY YOUR IDENTITY

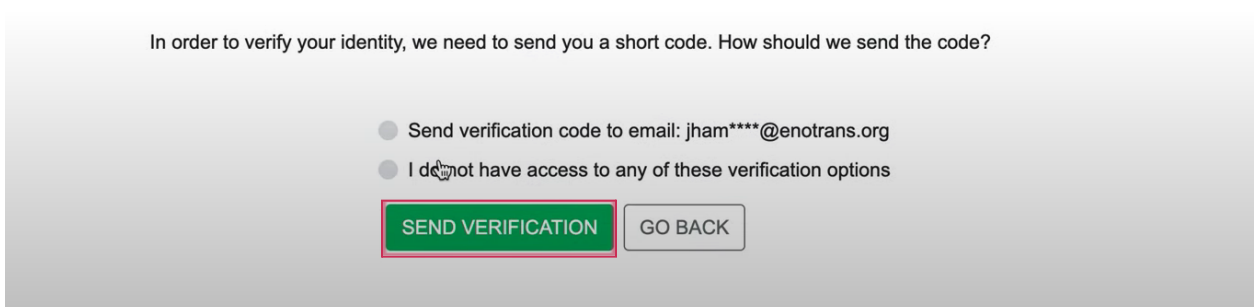

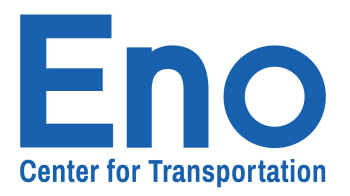

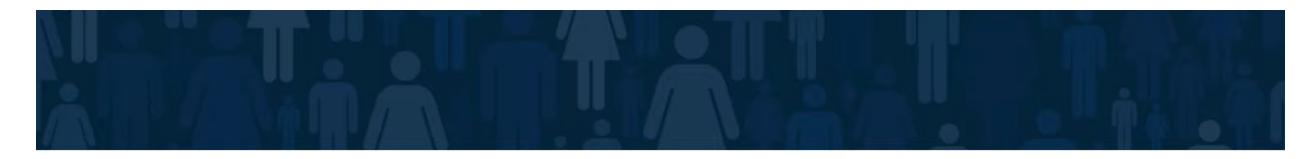

#### **VERIFICATION CODE SENT!**

Once you receive the code, please enter it below.

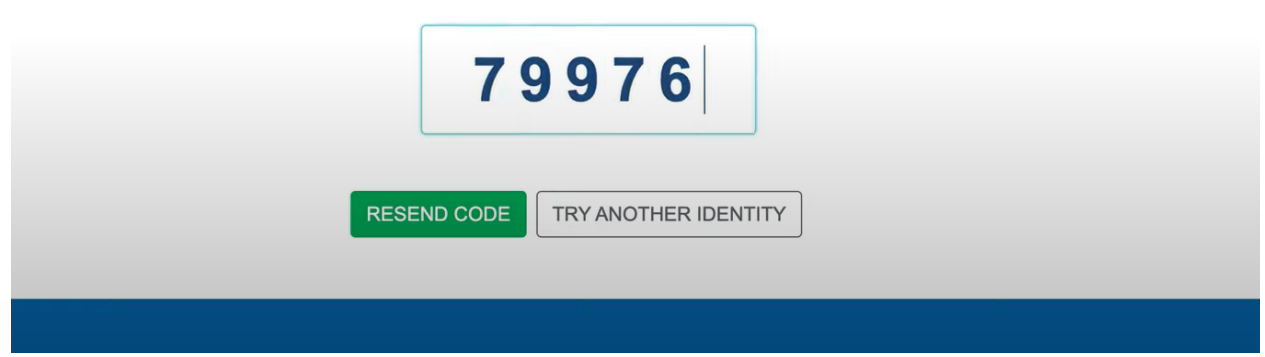

A message with a verification will be sent to your **ETW-associated email.** Enter it in the space above and it will automatically check our system.

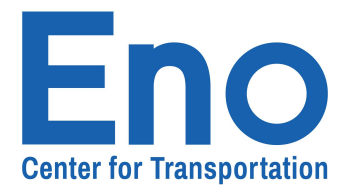

# And just like that, you're in!

If you have any additional questions or concerns, please contact us at **[publicaffairs@enotrans.org.](mailto:publicaffairs@enotrans.org)**

**Troubleshooting:** If you see the page below, just click "**Log Out and Start Over."**

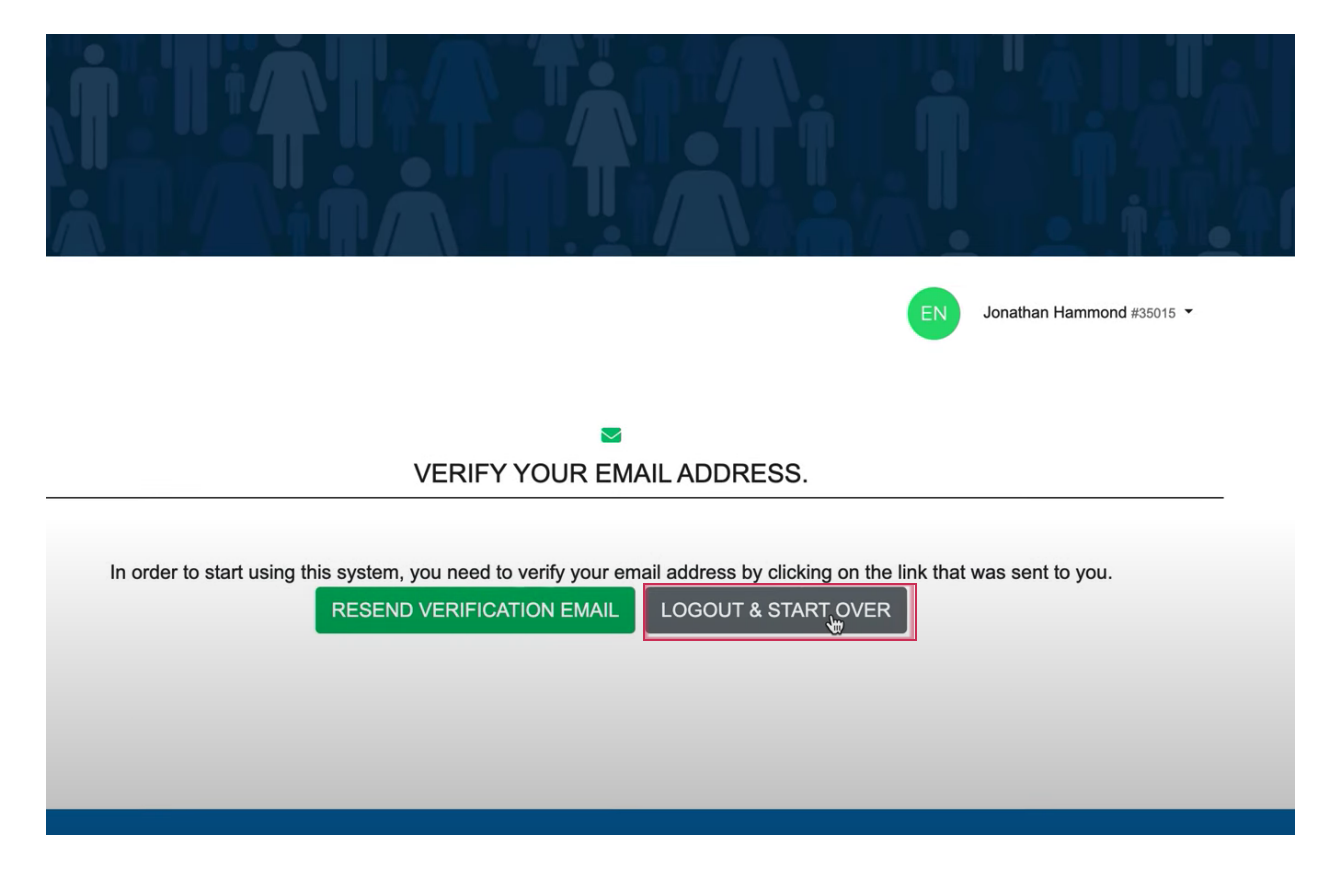